# **Bestellservice** der Bibliothek des Goethe-Instituts Riga

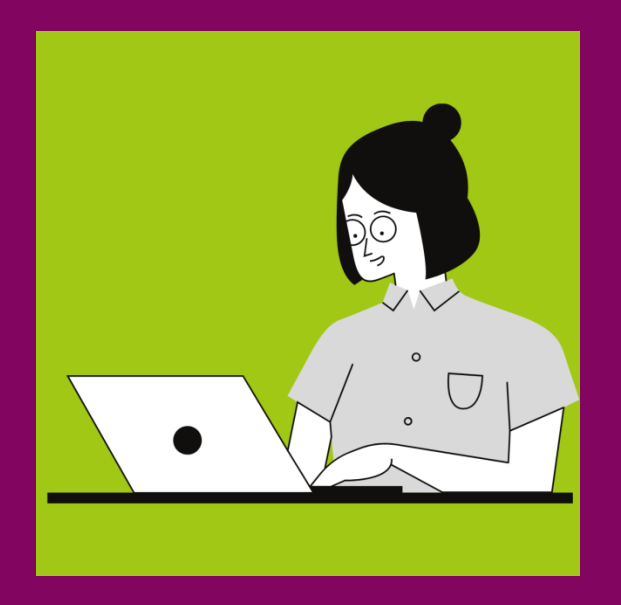

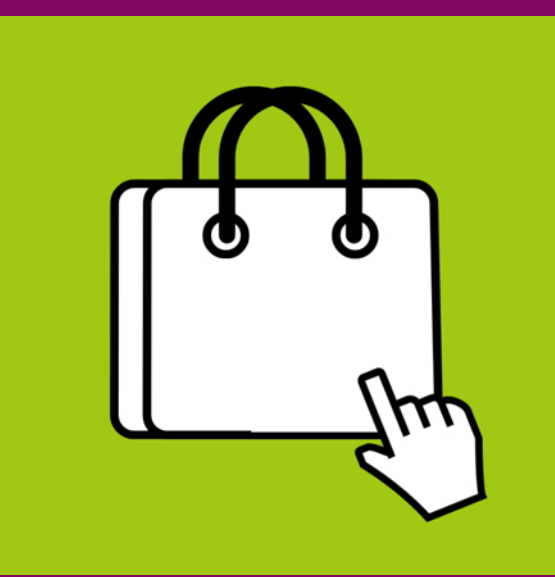

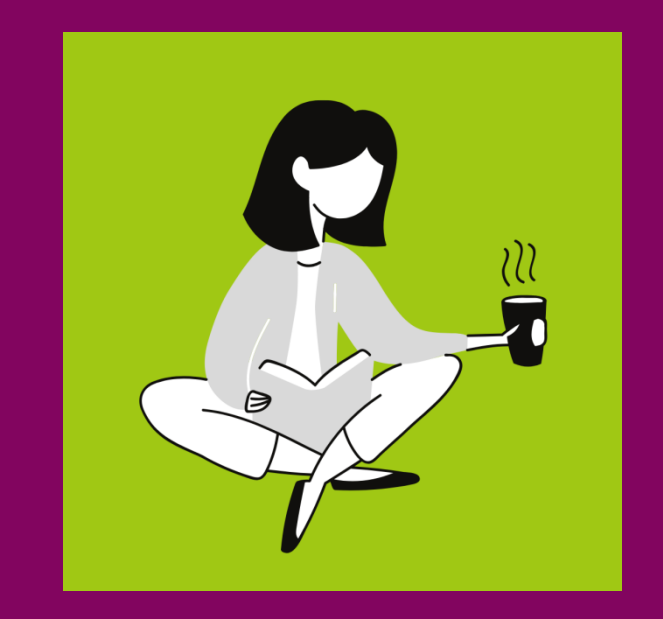

**1. Online bestellen 2. Medien abholen 3. Zuhause genießen**

## **1. Registrieren / im OPAC einloggen**

#### **So geht's:**

- 1. Der Bestellservice kann nur von Mitgliedern der Bibliothek genutzt werden. Wenn Sie noch kein Mitglied sind, müssen Sie sich zunächst anmelden. Alle Informationen hierzu finden Sie auf **[www.goethe.de/lettland/bibliothek/ausleihe](https://www.goethe.de/ins/lv/de/kul/bib/aus.html?wt_sc=lettland_bibliothek_ausleihe)**
- 2. Rufen Sie zur Medienbestellung die Seite unseres Onlinekatalogs OPAC auf: **[https://riga.bibliothek.goethe.de](https://jakarta.bibliothek.goethe.de)**
- 3. Melden Sie sich im "Benutzerkonto" mit ihren Kontodaten für **mein Goethe.de** ein.
- 4. Klicken Sie auf "Anmelden".

**\*Bitte kontaktieren Sie uns, falls Sie Schwierigkeiten bei der Anmeldung haben. Wir helfen Ihnen gerne! Email [bibliothek-riga@goethe.de](mailto:bibliothek-riga@goethe.de) Tel. +371 67 508197**

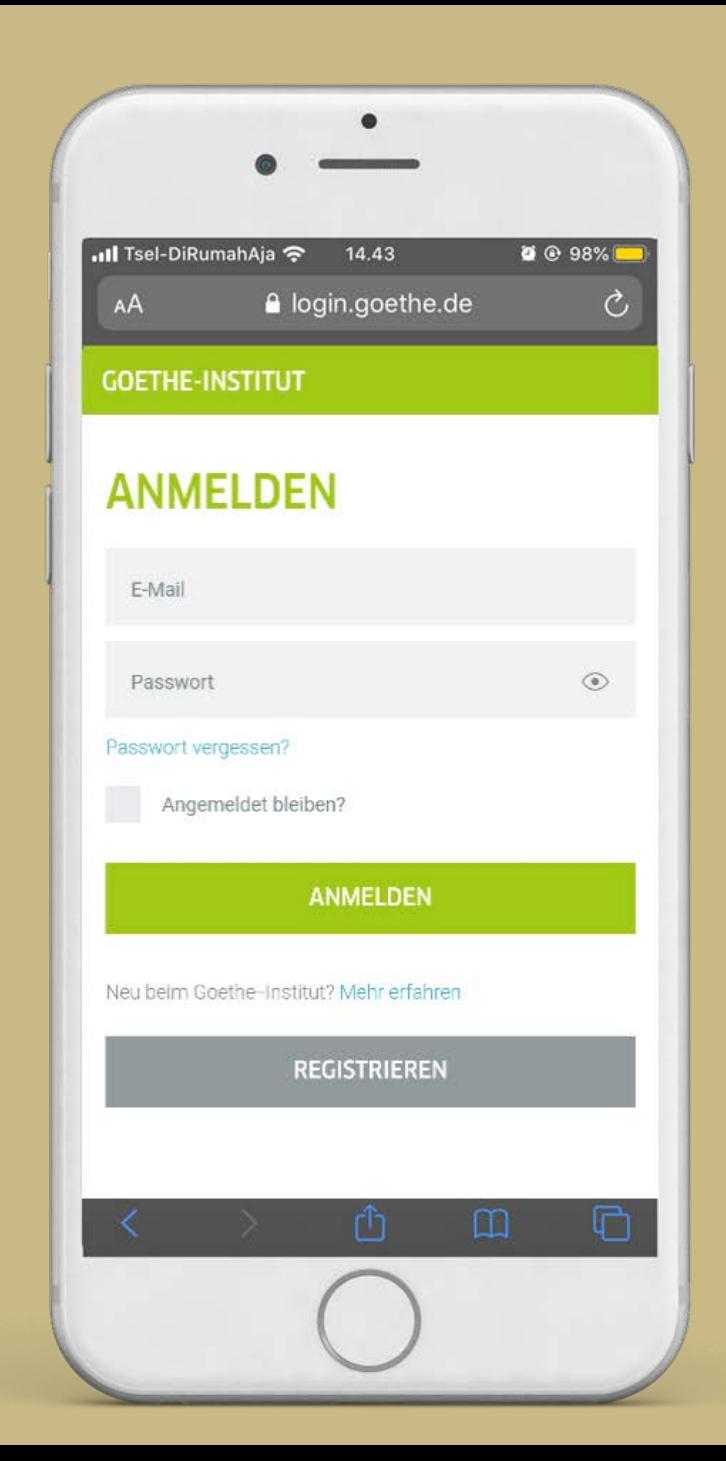

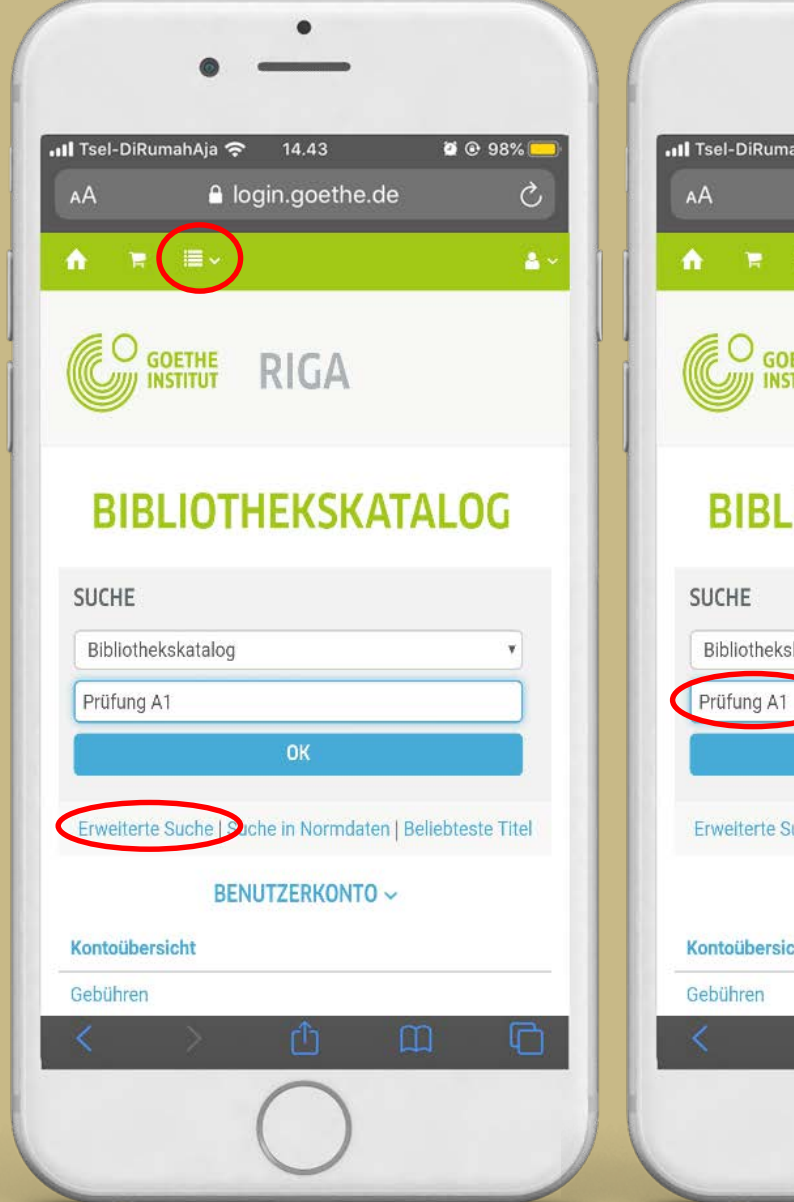

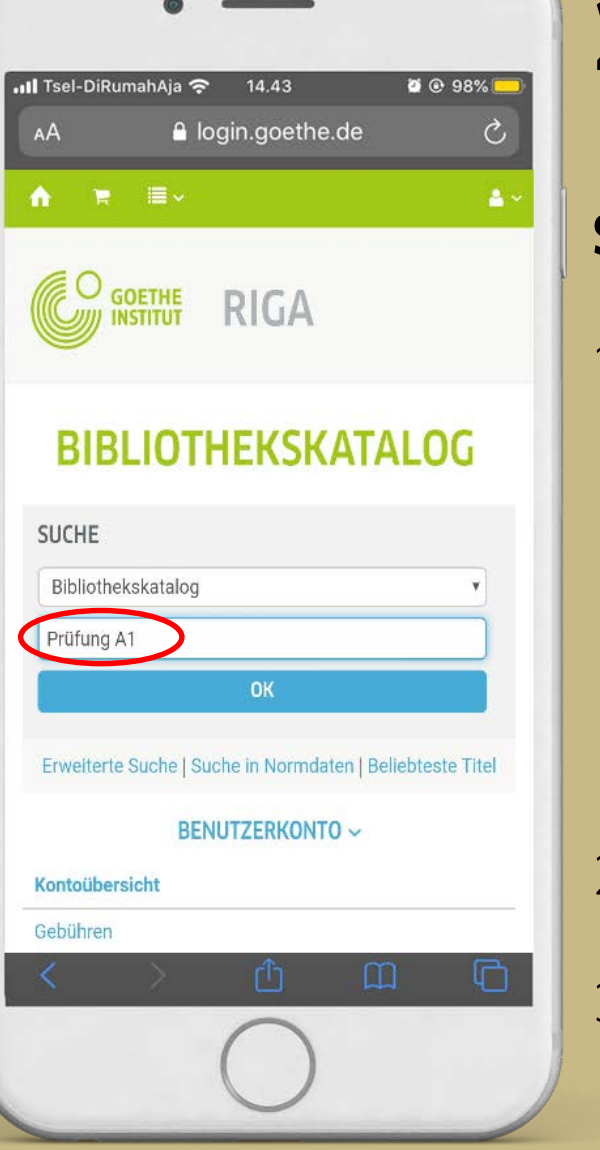

# **2. Medien finden**

### **So geht's:**

- 1. Sie können unseren Bestand entweder über die Suchfunktion durchsuchen oder die "Erweiterte Suche" nutzen, wo Sie auch einzelne Sammlungen wie "Übungen und Prüfungsvorbereitungen" anzeigen lassen können. Außerdem finden Sie im Drop-Down-Menü ( $\equiv \sim$ ) Empfehlungslisten zu verschiedenen Themen.
- 2. Geben Sie im Suchfeld geeignete Suchwörter ein (zum Beispiel "Prüfung A1").
- 3. Klicken Sie auf "OK".

# **3. Medien auswählen**

### **So geht's:**

- 1. Wenn Sie ein Medium gefunden haben, das Sie ausleihen möchten, legen Sie es in den Warenkorb. Klicken Sie dafür einfach "Meinem Korb hinzufügen".
- 2. Ihre Bestellung wird dann automatisch Ihrem Korb hinzugefügt (das Korb-Symbol finden Sie oben).
- 3. Sie können bis zu 10 Medien ausleihen.

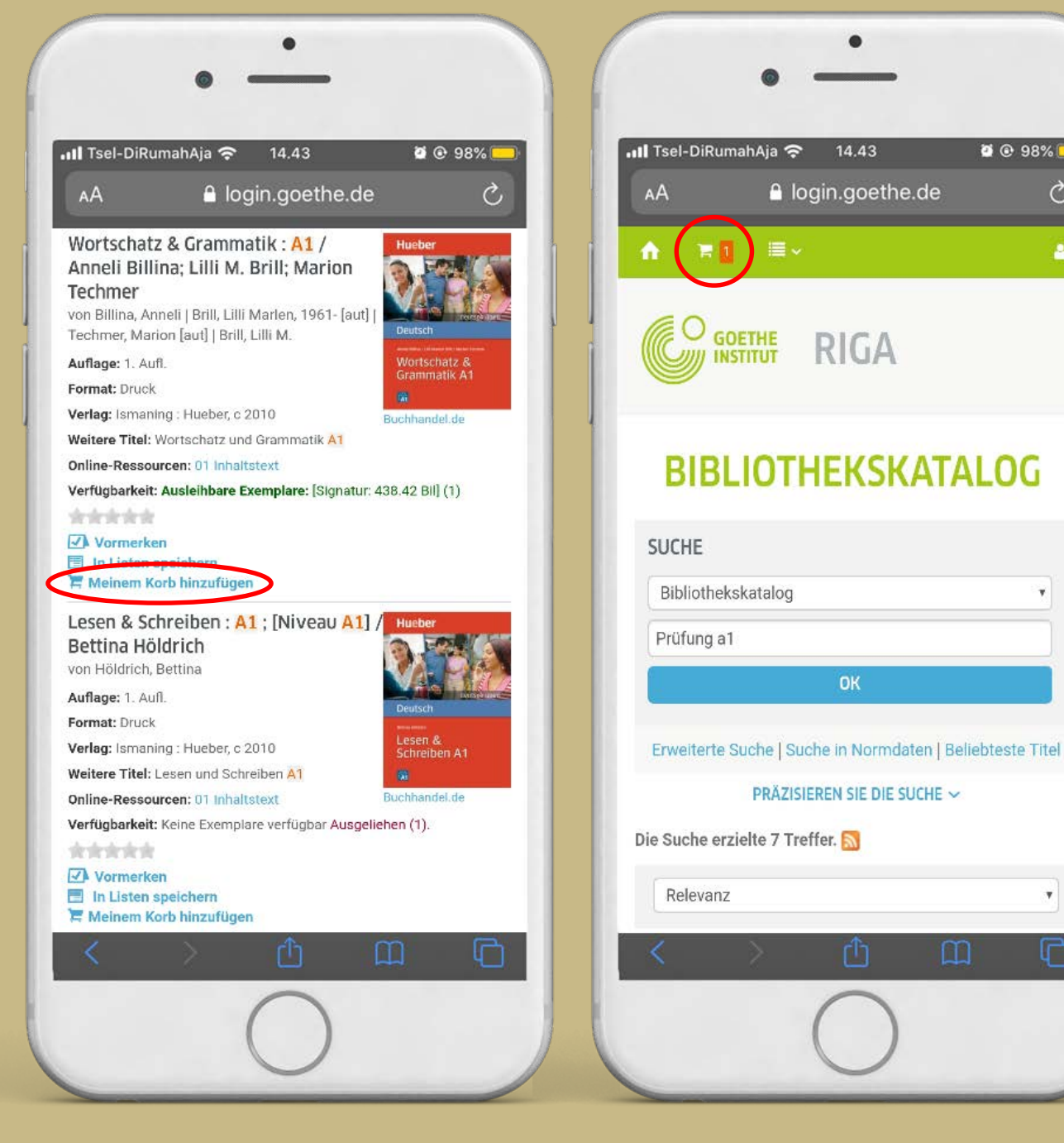

 $0098%$ 

m

Ò

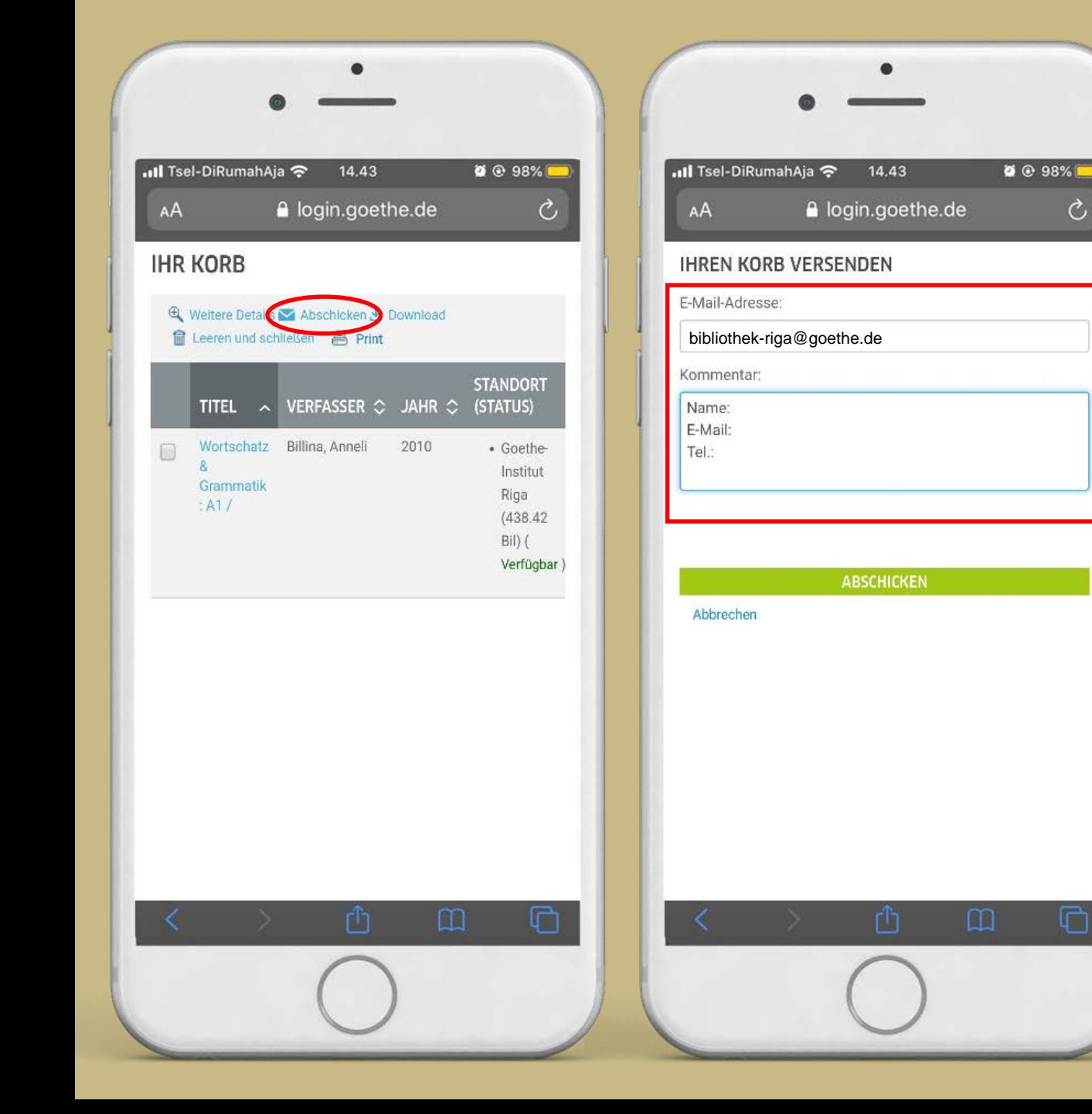

### **4. Medien bestellen**

#### **So geht's:**

Ò,

- 1. Öffnen Sie Ihren Korb und überprüfen Sie noch einmal die zur Ausleihe ausgewählten Medien.
- 2. Klicken Sie oben auf das Feld "Abschicken".
- 3. Nun erscheint das Auftragsformular.
- 4. Geben Sie in das E-Mail-Adressfeld **[bibliothek-riga@goethe.de](mailto:bibliothek-riga@goethe.de)** sowie in das Kommentarfeld Ihre persönlichen Daten (**Name, E-Mail-Adresse, Telefonnummer**) ein.
- 5. Klicken Sie auf "abschicken".

**\*Wenn Sie keine persönlichen Angaben machen, können wir Ihre Bestellung leider nicht verarbeiten.** 

**\*\*Indem Sie uns Ihre persönlichen Daten zur Verfügung stellen willigen Sie ein, dass diese von uns zum ausschließlichen Zweck der Abwicklung Ihrer Medienbestellung bearbeitet werden. Dazu gehören auch geeignete Maßnahmen zur Wiedererlangung der Medien, wie z.B. Mahnungen.**

### **5. Geschafft!**

### **Und jetzt?**

- 1. Unser Bibliotheksteam prüft Ihre Bestellung und informiert Sie, sobald Ihre Medien abholbereit sind.
- 2. Sie können Ihre Medien im Goethe-Institut Riga abholen.
- 3. Die Ausleihfrist beträgt 4 Wochen. Sie können die Ausleihe online in Ihrem Benutzerkonto des OPAC bis zu 10 Mal verlängern.